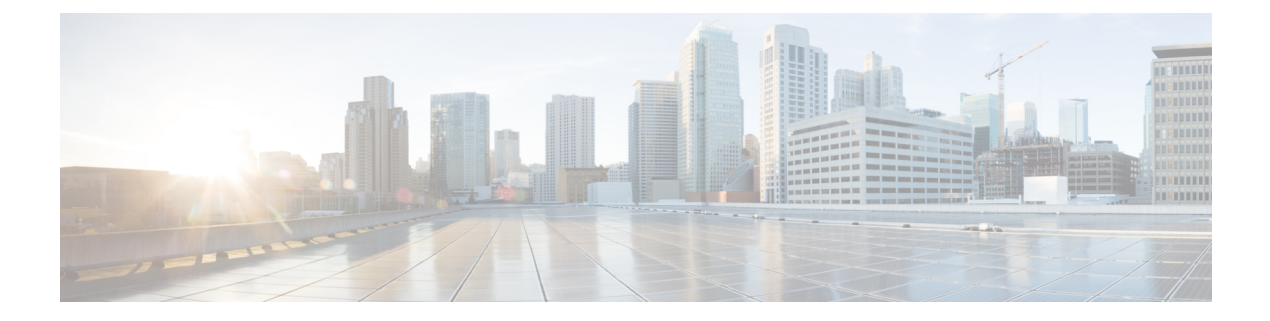

# **ISO and RPM Image Verification**

- [Introduction,](#page-0-0) on page 1
- How to Run the Signature [Verification](#page-1-0) Program, on page 2

# <span id="page-0-0"></span>**Introduction**

Starting from Cisco IoT FND 4.9.0, you can verify the ISO and RPM images before the installation or upgrade of IoT FND.

For more information, refer to How to Run the Signature [Verification](#page-1-0) Program, on page 2.

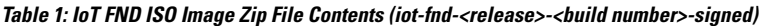

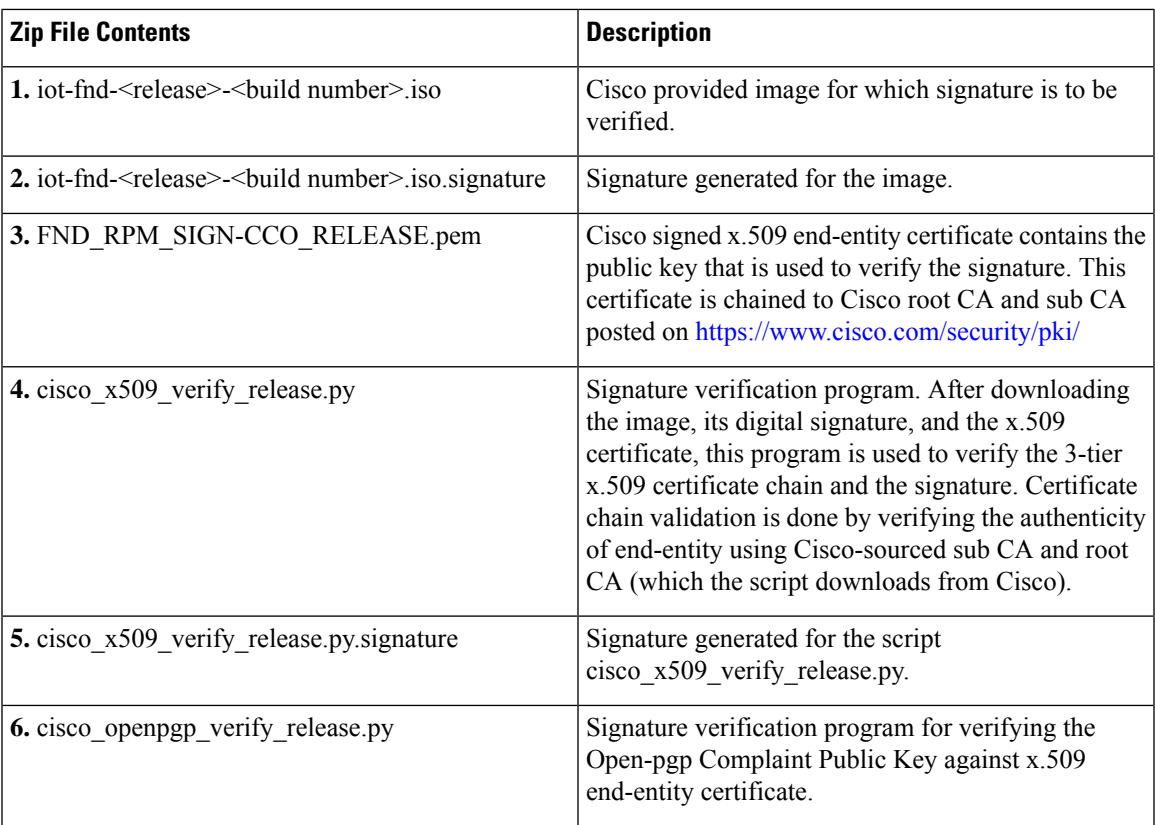

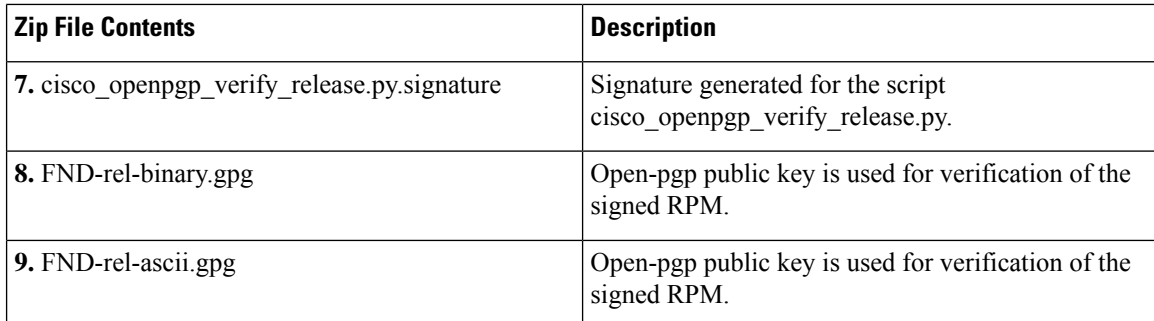

## <span id="page-1-0"></span>**How to Run the Signature Verification Program**

#### **Prerequisites:**

- Python 2.7.x
- OpenSSL
- Verification scripts running on customer-premises need internet connectivity to reach Cisco to download root and sub-CA certs

To run a signature verification program:

**Step 1** Unzip the file iot-fnd-<release>-<build number>-signed.zip and cd to the folder iot-fnd-<release>-<build number>-signed.

**Step 2** Extract the public key from the public cert:

openssl x509 -pubkey -noout -in FND\_RPM\_SIGN-CCO\_RELEASE.pem > FND-EE-cert.pubkey

#### **Expected Result:**

FND-EE-cert.pubkey is created under the same folder

- **Step 3** Verify the verification scripts using the public key and signature files.
	- a) openssl dgst -sha512 -verify FND-EE-cert.pubkey -signature cisco x509 verify release.py.signature cisco x509 verify release.py

## **Expected Result:**

Verified OK

b) openssl dgst -sha512 -verify FND-EE-cert.pubkey -signature cisco openpgp verify release.py.signature cisco openpgp verify release.py

## **Expected Result:**

Verified OK

## **Step 4** Verify the ISO file.

./cisco x509 verify release.py -e FND RPM SIGN-CCO RELEASE.pem -s iot-fnd-<release>-<build number>.iso.signature -i iot-fnd-<release>-<build number>.iso -v dgst -sha512

#### **Expected Result:**

Retrieving CA certificate from http://www.cisco.com/security/pki/certs/crcam2.cer ...

Successfully retrieved and verified crcam2.cer.

Retrieving SubCA certificate from http://www.cisco.com/security/pki/certs/innerspace.cer ...

Successfully retrieved and verified innerspace.cer.

Successfully verified root, subca and end-entity certificate chain.

Successfully fetched a public key from FND RPM SIGN-CCO RELEASE.pem.

Successfully verified the signature of iot-fnd-<release>-<br/>sbuild number>.iso using FND\_RPM\_SIGN-CCO\_RELEASE.pem

- **Step 5** Install the ISO image file.
	- cd /mnt

mkdir iso

mount -t iso9660 -o loop <path>/iot-fnd-<release>-<build number>.iso /mnt/iso

mkdir /tmp/ISO

cp -pRf /mnt/iso /tmp/ISO

umount /mnt/iso/

### **Step 6** Verify if the delivered binary and ASCII keys have matching fingerprints.

a) gpg FND-rel-binary.gpg

### **Expected Result:**

pub 2048R/F7D5ED29 2017-01-01 identity-name (FND.rel) identity-name@cisco.com

b) gpg FND-rel-ascii.gpg **Expected Result:**

pub 2048R/F7D5ED29 2017-01-01 identity-name (FND.rel) identity-name@cisco.com

## **Step 7** Verify the binary GPG key against the EE cert.

./cisco openpqp verify release.py -e FND RPM SIGN-CCO RELEASE.pem -G FND-rel-binary.gpg

### **Expected Result:**

Downloading CA certificate from http://www.cisco.com/security/pki/certs/crcam2.cer ...

Successfully downloaded crcam2.cer.

Downloading SubCA certificate from http://www.cisco.com/security/pki/certs/innerspace.cer ...

Successfully downloaded innerspace.cer.

Successfully verified Cisco root, subca and end-entity certificate chain.

Successfully fetched a public key from FND RPM SIGN-CCO RELEASE.pem.

Successfully authenticated FND-rel-binary.gpg key using Cisco X.509 certificate trust chain.

**Step 8** Verify the RPM Signature using the GPG ASCII key.

sudo rpm --import FND-rel-ascii.gpg

rpm -K /tmp/ISO/iso/cgms-<release>-<br/>>build number>.x86\_64.rpm **Expected Result:**

/tmp/ISO/iso/cgms-<release>-<br/>>build number>.x86\_64.rpm: rsa shal (md5) pgp md5 OK

**Step 9** Repeat Step 8 for all the RPMs. Once the RPM is verified, you can install or upgrade the RPM.